# **SI-313 Digital Signage Player**

# **User's Manual**

Version 1.0 (May 2017)

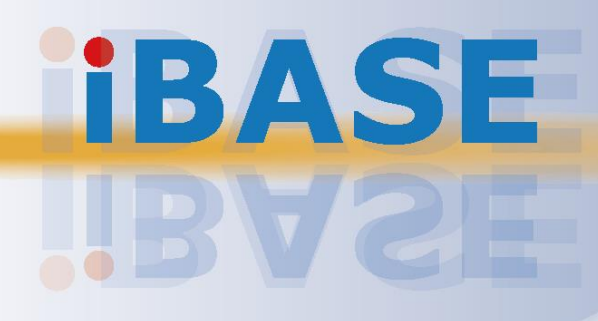

# **IBASE**

#### **Copyright**

© 2017 IBASE Technology, Inc. All rights reserved.

No part of this publication may be reproduced, copied, stored in a retrieval system, translated into any language or transmitted in any form or by any means, electronic, mechanical, photocopying, or otherwise, without the prior written consent of IBASE Technology, Inc. (hereinafter referred to as "IBASE").

#### **Disclaimer**

IBASE reserves the right to make changes and improvements to the products described in this document without prior notice. Every effort has been made to ensure the information in the document is correct; however, IBASE does not guarantee this document is error-free. IBASE assumes no liability for incidental or consequential damages arising from misapplication or inability to use the product or the information contained herein, nor for any infringements of rights of third parties, which may result from its use.

#### **Trademarks**

All the trademarks, registrations and brands mentioned herein are used for identification purposes only and may be trademarks and/or registered trademarks of their respective owners.

## <span id="page-2-0"></span>**Compliance**

## $C \in$

In a domestic environment, this product may cause radio interference in which case users may be required to take adequate measures.

## **FC**

This product has been tested and found to comply with the limits for a Class B device, pursuant to Part 15 of the FCC Rules. These limits are designed to provide reasonable protection against harmful interference in a residential installation. This equipment generates, uses and can radiate radio frequency energy and, if not installed and used in accordance with manufacturer's instructions, may cause harmful interference to radio communications.

#### **WEEE**

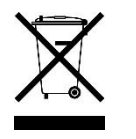

This product must not be disposed of as normal household waste, in accordance with the EU directive of for waste electrical and electronic equipment (WEEE - 2012/19/EU). Instead, it should be disposed of by returning it to a municipal recycling collection point. Check local regulations for disposal of electronic products.

#### **Green IBASE**

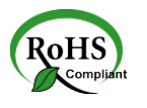

This product is compliant with the current RoHS restrictions and prohibits use of the following substances in concentrations exceeding 0.1% by weight (1000 ppm) except for cadmium, limited to 0.01% by weight (100 ppm).

- Lead (Pb)
- Mercury (Hg)
- Cadmium (Cd)
- Hexavalent chromium (Cr6+)
- Polybrominated biphenyls (PBB)
- Polybrominated diphenyl ether (PBDE)

## <span id="page-3-0"></span>**Important Safety Information**

Carefully read the precautions before using the device.

#### **Environmental conditions:**

- Lay the device horizontally on a stable and solid surface in case the device may fall, causing serious damage.
- Leave plenty of space around the device and do not block the openings for ventilation. NEVER DROP OR INSERT ANY OBJECTS OF ANY KIND INTO THE VENTIILATION OPENINGS.
- Slots and openings on the chassis are for ventilation. Do not block or cover these openings. Make sure you leave plenty of space around the device for ventilation. NEVER INSERT OBJECTS OF ANY KIND INTO THE VENTILATIN OPENINGS.
- Use this product in environments with ambient temperatures between 0°C and 45˚C.
- DO NOT LEAVE THIS DEVICE IN AN ENVIRONMENT WHERE THE STORAGE TEMPERATURE MAY IS BELOW -20° C OR ABOVE 80° C. This could damage the device. The device must be used in a controlled environment.

#### **Care for your IBASE products:**

- Before cleaning the device, turn it off and unplug all cables such as power in case a small amount of electrical current may still flow.
- Use neutral cleaning agents or diluted alcohol to clean the device chassis with a cloth. Then wipe the chassis with a dry cloth.
- Vacuum the dust with a computer vacuum cleaner to prevent the air vent or slots from being clogged.

<span id="page-3-1"></span>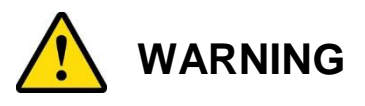

#### **Attention during use:**

- Do not use this product near water.
- Do not spill water or any other liquids on your device.
- Do not place heavy objects on the top of the device.
- Operate this device from the type of power indicated on the marking label. If you are not sure of the type of power available, consult your distributor or local power company.
- Do not walk on the power cord or allow anything to rest on it.
- If you use an extension cord, make sure that the total ampere rating of the product plugged into the extension cord does not exceed its limits.

#### **Avoid Disassembly**

You are not suggested to disassemble, repair or make any modification to the device. Disassembly, modification, or any attempt at repair could generate hazards and cause damage to the device, even bodily injury or property damage, and will void any warranty.

<span id="page-4-0"></span>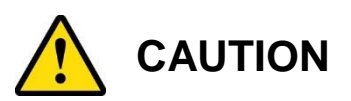

Danger of explosion if internal lithium-ion battery is replaced by an incorrect type. Replace only with the same or equivalent type recommended by the manufacturer. Dispose of used batteries according to the manufacturer's instructions.

### <span id="page-4-1"></span>**Warranty Policy**

• **IBASE standard products:** 

24-month (2-year) warranty from the date of shipment. If the date of shipment cannot be ascertained, the product serial numbers can be used to determine the approximate shipping date.

#### • **3 rd-party parts:**

12-month (1-year) warranty from delivery for the 3<sup>rd</sup>-party parts that are not manufactured by IBASE, such as CPU, CPU cooler, memory, storage devices, power adapter, panel and touchscreen.

\* PRODUCTS, HOWEVER, THAT FAIL DUE TO MISUSE, ACCIDENT, IMPROPER INSTALLATION OR UNAUTHORIZED REPAIR SHALL BE TREATED AS OUT OF WARRANTY AND CUSTOMERS SHALL BE BILLED FOR REPAIR AND SHIPPING CHARGES.

## <span id="page-4-2"></span>**Technical Support & Services**

- 1. Visit the IBASE website at [www.ibase.com.tw](http://www.ibase.com.tw/) to find the latest information about the product.
- 2. If you need any further assistance from your distributor or sales representative, prepare the following information of your product and elaborate upon the problem.
	- Product model name
	- Product serial number
	- Detailed description of the problem
	- The error messages in text or in screenshots if there is any
	- The arrangement of the peripherals
	- Software in use (such as OS and application software, including the version numbers)
- 3. If repair service is required, you can download the RMA form at [http://www.ibase.com.tw/english/Supports/RMAService/.](http://www.ibase.com.tw/english/Supports/RMAService/) Fill out the form and contact your distributor or sales representative.

# **IBASE**

# **Table of Contents**

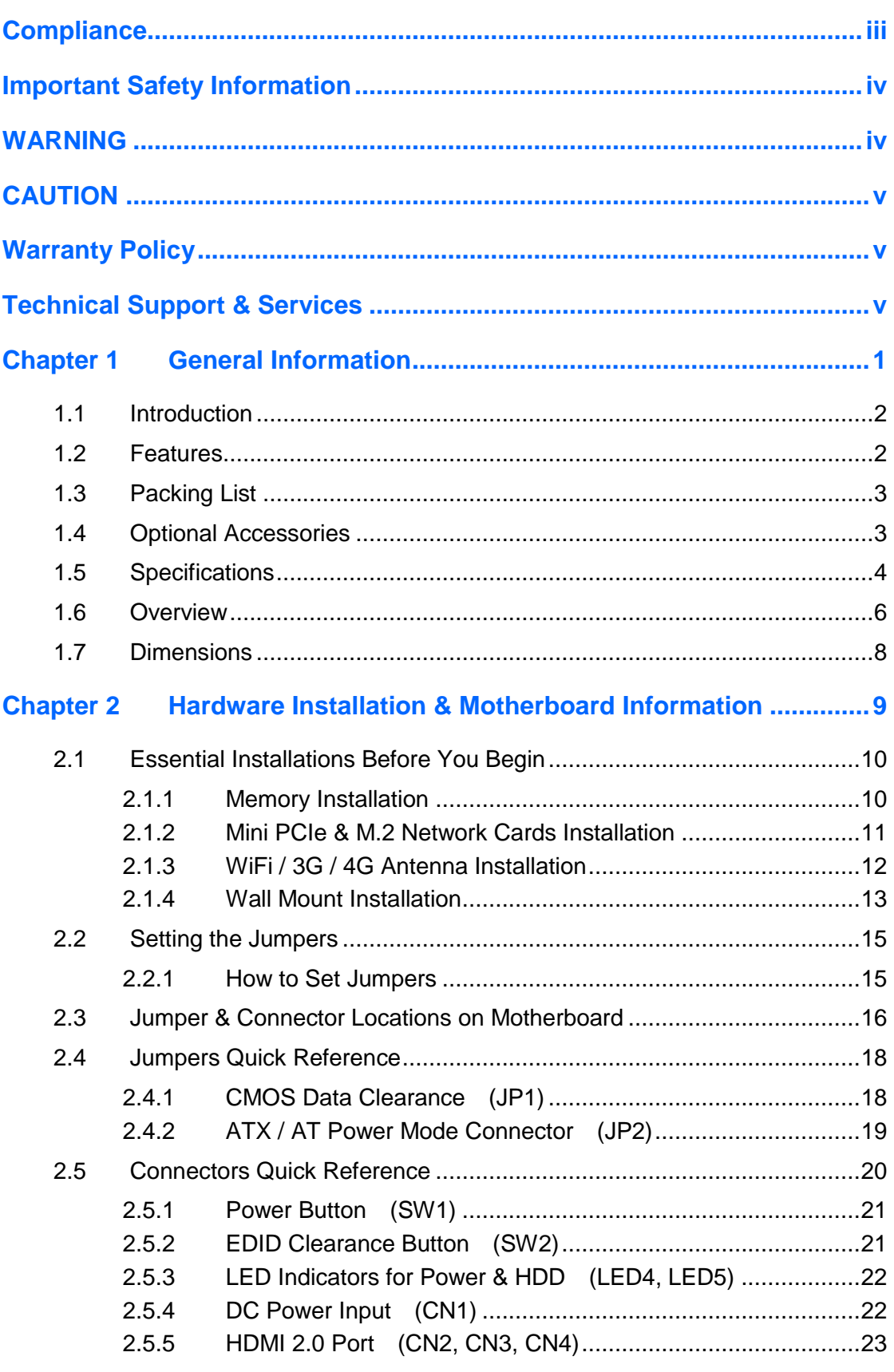

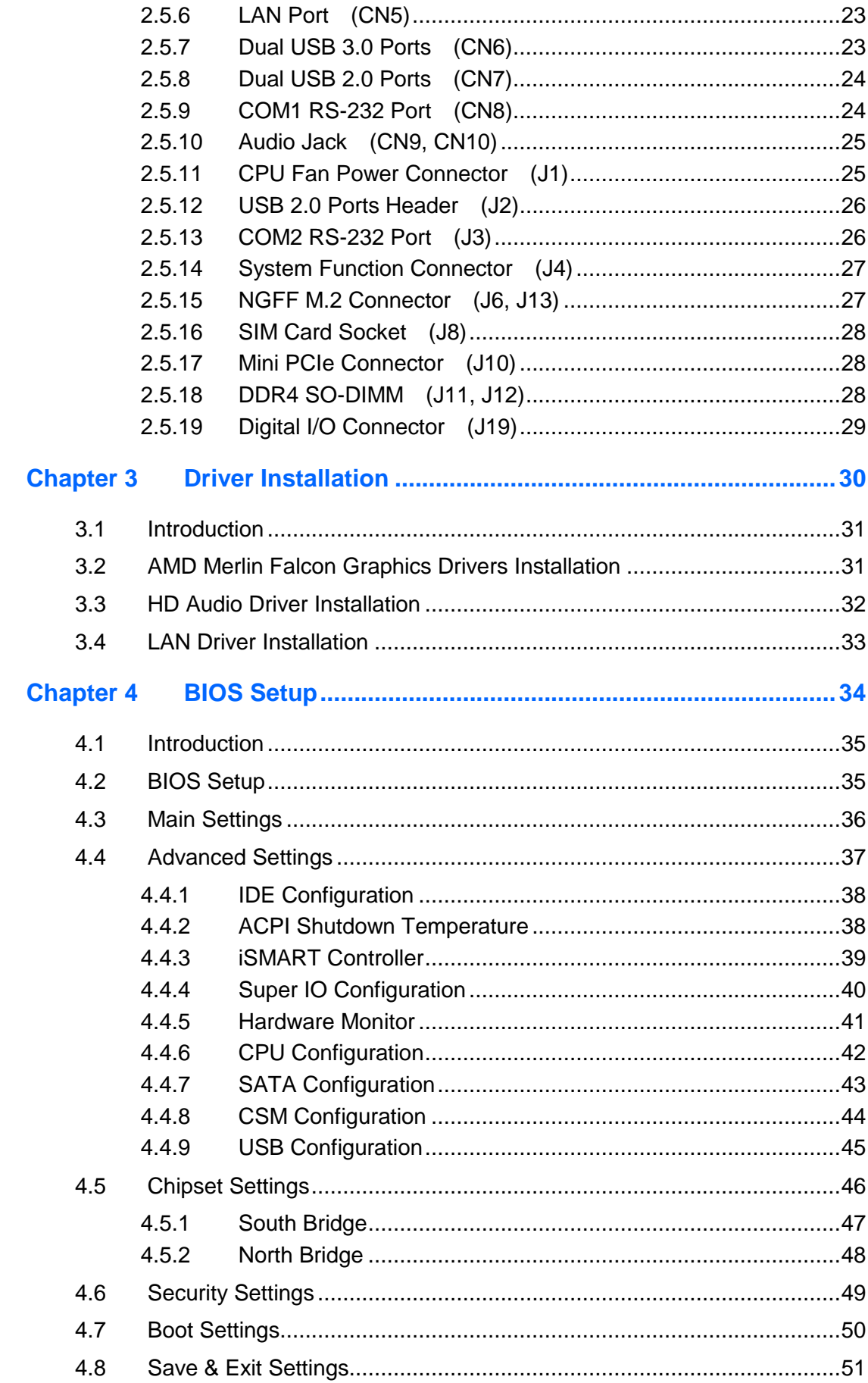

![](_page_7_Picture_12.jpeg)

# <span id="page-8-0"></span>**Chapter 1 General Information**

The information provided in this chapter includes:

- Features
- Packing List
- Specifications
- Optional Accessories
- Overview
- **Dimensions**

![](_page_8_Picture_8.jpeg)

# **IBASE**

### <span id="page-9-0"></span>**1.1 Introduction**

SI-313, a product code of IBASE digital signage player series, is a mid-range system with iSMART and capable of auto-scheduling for general applications. It is designed with the feature of segregated flow ventilation. The device is powered by the AMD 3rd Gen. Embedded R-Series SOC APU, and outputs through HDMI 4K ultra high definition video playback at 60 Hz. The device is able to be operated at the ambient operating temperature ranging from  $0 \sim 45$ °C, and even lower from -20  $\sim$  80 °C for storage.

![](_page_9_Picture_3.jpeg)

### <span id="page-9-1"></span>**1.2 Features**

- iSMART for auto-scheduler and power resume
- AMD 3rd Gen. Embedded R-series SOC APU, up to 35W
- Integrated next-generation AMD Radeon™ HD GPU
- AMD Eyefinity video wall display configuration
- Display via HDMI 2.0 (3 ports) for 4K at 60 Hz with EDID emulation
- Gigabit Ethernet & RS-232 COM port
- Dual DDR4 SO-DIMM, 2133 MHz at 1.2V, expandable up to 32 GB
- SIM card slot
- WiFi networks, Bluetooth
- Options of 4G LTE or TV tuner
- Segregated flow ventilation design

![](_page_10_Picture_0.jpeg)

### <span id="page-10-0"></span>**1.3 Packing List**

Your SI-313-N package should include the items listed below. If any of the items below is missing, contact the distributor or the dealer from whom you purchased the product.

![](_page_10_Picture_110.jpeg)

![](_page_10_Picture_4.jpeg)

### <span id="page-10-1"></span>**1.4 Optional Accessories**

IBASE provide optional accessories as follows. Please contact us or your dealer if you need any.

• WiFi Cable Kit

## <span id="page-11-0"></span>**1.5 Specifications**

![](_page_11_Picture_201.jpeg)

![](_page_12_Picture_0.jpeg)

![](_page_12_Picture_199.jpeg)

All specifications are subject to change without prior notice.

### <span id="page-13-0"></span>**1.6 Overview**

**Top View**

![](_page_13_Picture_3.jpeg)

#### **Oblique View**

![](_page_13_Picture_5.jpeg)

#### **I/O View**

![](_page_14_Picture_2.jpeg)

![](_page_14_Picture_3.jpeg)

![](_page_14_Picture_129.jpeg)

**\*** Be sure to press the EDID Clearance Button shortly so as to clear the EDID register if any connected display/monitor is unable to be recognized, or when the image displayed cannot not be resampled to fit the screen.

![](_page_15_Picture_0.jpeg)

### <span id="page-15-0"></span>**1.7 Dimensions**

Unit: mm

![](_page_15_Figure_3.jpeg)

![](_page_15_Figure_4.jpeg)

![](_page_15_Figure_5.jpeg)

# <span id="page-16-0"></span>**Chapter 2 Hardware Installation & Motherboard Information**

The information provided in this chapter includes:

- Essential installations before you begin
- Information and locations of connectors

![](_page_16_Picture_4.jpeg)

# **IBASE**

### <span id="page-17-0"></span>**2.1 Essential Installations Before You Begin**

#### <span id="page-17-1"></span>**2.1.1 Memory Installation**

There are two SO-DIMM DDR4 memory slots inside SI-313 for a maximum total memory of 32 GB. To install the modules, locate the memory slot on the board and perform the following steps:

![](_page_17_Picture_4.jpeg)

- 1. Align the key of the memory module with that on the memory slot and insert the module slantwise.
- 2. Gently push the module in an upright position until the clips of the slot close to hold the module in place when the module touches the bottom of the slot.

To remove the module, press the clips outwards with both hands.

#### <span id="page-18-0"></span>**2.1.2 Mini PCIe & M.2 Network Cards Installation**

1. Align the key of the mini PCIe card to the Mini PCIe interface, and insert the card slantwise.

(Insert the M.2 network card in the same way.)

![](_page_18_Picture_4.jpeg)

2. Push the mini PCIe card down, fix it with 2 screws.

(Fix the M.2 network card with a screw.)

**Mini PCIe:**

![](_page_18_Picture_8.jpeg)

![](_page_18_Figure_9.jpeg)

![](_page_18_Figure_10.jpeg)

# **IBASE**

#### <span id="page-19-0"></span>**2.1.3 WiFi / 3G / 4G Antenna Installation**

Thread the WiFi / 3G / 4G antenna extension cable through an antenna hole of the front I/O cover and fasten the antenna as shown below. Then apply adhesive to the edge of the hex nut behind the front I/O cover to prevent the extension cable from falling if the cable becomes loose.

![](_page_19_Picture_3.jpeg)

**Info:** The diameter of the nut is around 6.35 mm (0.25"-36UNC).

#### <span id="page-20-0"></span>**2.1.4 Wall Mount Installation**

**Note:** Before mounting the system on wall, ensure that you are following all applicable building and electric codes.

#### **Requirements**

When mounting, ensure that you have enough room for power and signal cable routing, and have good ventilation for power adapter. The method of mounting must be able to support weight of the SI-313 plus the suspension weight of all the cables to be attached to the system. Use the following methods for mounting your system:

#### **Selecting the Location**

Plan the mounting location thoroughly. Locations such as walkway areas, hallways, and crowded areas are not recommended. Mount the product to a flat, sturdy, structurally sound column or wall surface.

The best mounting surface is a standard countertop, cabinet, table, or other structure that is minimally the width and length of the product. This will reduce the risk that someone may accidentally walk into and damage the product. Local laws governing the safety of individuals might require this type of consideration.

#### **Selecting the type of wall construction**

- 1. Mounting on a hollow wall
	- **Wood surface**

Use construction-grade wood and the recommended minimum thickness is 38 x 25.4 mm (1.5" x 10").

**Note:** This method provides the most reliable attachment for the product with little risk that the product may come loose or require ongoing maintenance.

#### • **Drywall**

Drywall over wood studs is acceptable.

2. Mounting on a solid concrete or brick wall with flat and smooth surface

# **IBASE**

#### **Wall mount installation instructions:**

Prepare at least 4 screws (M3) to install the device on wall as below.

![](_page_21_Picture_3.jpeg)

You can install your SI-313 on plastic (LCD monitor), wood, drywall surface over studs, or a solid concrete or metal plane directly. The types of fasteners required are dependent on the type of wall construction.

Fasteners are not supplied in the product package. You will need to prepare the fasteners. Choose fasteners that are rated either **Medium Duty** or **Heavy Duty**. To assure proper fastener selection and installation, follow the fastener manufacturer's recommendations.

### <span id="page-22-0"></span>**2.2 Setting the Jumpers**

Set up and configure your SI-313 by using jumpers for various settings and features according to your needs and applications. Contact your supplier if you have doubts about the best configuration for your use.

#### <span id="page-22-1"></span>**2.2.1 How to Set Jumpers**

Jumpers are short-length conductors consisting of several metal pins with a non-conductive base mounted on the circuit board. Jumper caps are used to have the functions and features enabled or disabled. If a jumper has 3 pins, you can connect either PIN1 to PIN2 or PIN2 to PIN3 by shorting.

![](_page_22_Figure_5.jpeg)

**A 3-pin jumper A jumper cap**

![](_page_22_Picture_7.jpeg)

Refer to the illustration below to set jumpers.

![](_page_22_Picture_137.jpeg)

When two pins of a jumper are encased in a jumper cap, this jumper is **closed**, i.e. turned **On**.

When a jumper cap is removed from two jumper pins, this jumper is **open**, i.e. turned **Off**.

## <span id="page-23-0"></span>**2.3 Jumper & Connector Locations on Motherboard**

Motherboard: MBD313

![](_page_23_Figure_3.jpeg)

**MBD313 - top**

![](_page_24_Picture_0.jpeg)

![](_page_24_Figure_1.jpeg)

**MBD313 - bottom**

## <span id="page-25-0"></span>**2.4 Jumpers Quick Reference**

Jumper:

![](_page_25_Picture_104.jpeg)

## <span id="page-25-1"></span>**2.4.1 CMOS Data Clearance (JP1)**

![](_page_25_Figure_5.jpeg)

![](_page_25_Picture_105.jpeg)

<span id="page-26-0"></span>**2.4.2 ATX / AT Power Mode Connector (JP2)**

![](_page_26_Figure_2.jpeg)

![](_page_26_Picture_74.jpeg)

### <span id="page-27-0"></span>**2.5 Connectors Quick Reference**

I/O coastline connectors:

![](_page_27_Picture_223.jpeg)

On-board connectors:

![](_page_27_Picture_224.jpeg)

#### **Motherboard Information 2**

#### <span id="page-28-0"></span>**2.5.1 Power Button (SW1)**

![](_page_28_Figure_2.jpeg)

### <span id="page-28-1"></span>**2.5.2 EDID Clearance Button (SW2)**

**Note:** Be sure to press this button shortly so as to clear the EDID register if any connected display/monitor is unable to be recognized, or when the image displayed cannot not be resampled to fit the screen.

![](_page_28_Figure_5.jpeg)

### <span id="page-29-0"></span>**2.5.3 LED Indicators for Power & HDD (LED4, LED5)**

![](_page_29_Figure_2.jpeg)

**LED4** is the red LED indicator for power status. It stays on (not blinks) as the device is on.

**LED5** is the green LED indicator for HDD. When HDD is being read, it blinks.

### <span id="page-29-1"></span>**2.5.4 DC Power Input (CN1)**

![](_page_29_Figure_6.jpeg)

![](_page_29_Picture_112.jpeg)

### <span id="page-30-0"></span>**2.5.5 HDMI 2.0 Port (CN2, CN3, CN4)**

![](_page_30_Figure_2.jpeg)

#### <span id="page-30-1"></span>**2.5.6 LAN Port (CN5)**

![](_page_30_Figure_4.jpeg)

### <span id="page-30-2"></span>**2.5.7 Dual USB 3.0 Ports (CN6)**

![](_page_30_Figure_6.jpeg)

### <span id="page-31-0"></span>**2.5.8 Dual USB 2.0 Ports (CN7)**

![](_page_31_Figure_2.jpeg)

## <span id="page-31-1"></span>**2.5.9 COM1 RS-232 Port (CN8)**

![](_page_31_Figure_4.jpeg)

![](_page_31_Picture_133.jpeg)

### <span id="page-32-0"></span>**2.5.10 Audio Jack (CN9, CN10)**

![](_page_32_Figure_2.jpeg)

![](_page_32_Figure_3.jpeg)

#### **CN10:** Microphone Input

![](_page_32_Figure_5.jpeg)

#### <span id="page-32-1"></span>**2.5.11 CPU Fan Power Connector (J1)**

![](_page_32_Figure_7.jpeg)

![](_page_32_Picture_107.jpeg)

### <span id="page-33-0"></span>**2.5.12 USB 2.0 Ports Header (J2)**

![](_page_33_Figure_2.jpeg)

![](_page_33_Picture_188.jpeg)

## <span id="page-33-1"></span>**2.5.13 COM2 RS-232 Port (J3)**

![](_page_33_Figure_5.jpeg)

![](_page_33_Picture_189.jpeg)

### <span id="page-34-0"></span>**2.5.14 System Function Connector (J4)**

![](_page_34_Figure_2.jpeg)

![](_page_34_Picture_160.jpeg)

#### <span id="page-34-1"></span>**2.5.15 NGFF M.2 Connector (J6, J13)**

**J6** is a M.2 M-Key (2280) connector with SATA.

![](_page_34_Figure_6.jpeg)

**J13** is a M.2 B-Key (3042) connector with PCIe (x2) , USB 2.0, USB 3.0, and SATA.

![](_page_34_Figure_8.jpeg)

<span id="page-35-0"></span>**2.5.16 SIM Card Socket (J8)**

![](_page_35_Figure_2.jpeg)

#### <span id="page-35-1"></span>**2.5.17 Mini PCIe Connector (J10)**

**J10** is a Mini PCIe connector with PCI-e, USB and SIM.

![](_page_35_Figure_5.jpeg)

<span id="page-35-2"></span>**2.5.18 DDR4 SO-DIMM (J11, J12)**

![](_page_35_Figure_7.jpeg)

## <span id="page-36-0"></span>**2.5.19 Digital I/O Connector (J19)**

![](_page_36_Figure_2.jpeg)

![](_page_36_Picture_105.jpeg)

# <span id="page-37-0"></span>**Chapter 3 Driver Installation**

The information provided in this chapter includes:

- AMD Merlin Falcon Graphics Drivers Installation
- HD Audio Driver Installation
- LAN Driver Installation

![](_page_37_Picture_5.jpeg)

**3**

### <span id="page-38-0"></span>**3.1 Introduction**

This section describes the installation procedures for software drivers. The software drivers are in a disk enclosed with the product package. If you find anything missing, please contact the distributor where you made the purchase.

### <span id="page-38-1"></span>**3.2 AMD Merlin Falcon Graphics Drivers Installation**

1. Insert the disk enclosed in the package. Click **System** and then **AMD Merlin Falcon Graphics Drivers Installation**.

![](_page_38_Picture_99.jpeg)

- 2. Click **Install** to cintinue.
- 3. Select the desired drivers and click **Install**.

![](_page_38_Picture_100.jpeg)

4. The driver has been completely installed. You are suggested to restart the computer for changes to take effect.

### <span id="page-39-0"></span>**3.3 HD Audio Driver Installation**

1. Insert the disk enclosed in the package with the board. Click **System** and then **Realtek High Definition Audio Driver**.

![](_page_39_Picture_3.jpeg)

2. On the *Welcome* screen of the InstallShield Wizard, click **Next**.

![](_page_39_Picture_5.jpeg)

- 3. After reading the descriptions of the setup options, click **Next** to start installation.
- 4. The driver has been completely installed. You are suggested to restart the computer and for changes to take effect.

### <span id="page-40-0"></span>**3.4 LAN Driver Installation**

1. Insert the disk enclosed in the package with the board. Click **System** and then **Realtek GbE \_FE Ethernet PCI-E NIC Driver**.

![](_page_40_Picture_3.jpeg)

2. When the *Welcome* screen appears, click **Next** and then **Install** to contiune installation.

![](_page_40_Picture_86.jpeg)

3. The driver has been completely installed. You are suggested to restart the computer for changes to take effect.

# <span id="page-41-0"></span>**Chapter 4 BIOS Setup**

This chapter describes the different settings available in the AMI BIOS that comes with the board. The topics covered in this chapter are as follows:

- Main Settings
- Advanced Settings
- Chipset Settings
- Security Settingss
- Book Settings
- Save & Exit

![](_page_41_Picture_8.jpeg)

![](_page_42_Picture_0.jpeg)

### <span id="page-42-0"></span>**4.1 Introduction**

The BIOS (Basic Input/Output System) installed in the ROM of your computer system supports Intel® processors. The BIOS provides critical low-level support for standard devices such as disk drives, serial ports and parallel ports. It also provides password protection as well as special support for detailed fine-tuning of the chipset controlling the entire system.

### <span id="page-42-1"></span>**4.2 BIOS Setup**

The BIOS provides a Setup utility program for specifying the system configurations and settings. The BIOS ROM of the system stores the Setup utility. When you turn on the computer, the BIOS is immediately activated. Press the <Del> key immediately allows you to enter the Setup utility. If you are a little bit late pressing the <Del> key, POST (Power On Self Test) will continue with its test routines, thus preventing you from invoking the Setup.

If you still need to enter Setup, restart the system by pressing the "Reset" button or simultaneously pressing the <Ctrl>, <Alt> and <Delete> keys. You can also restart by turning the system Off and back On again.

The following message will appear on the screen:

Press <DEL> to Enter Setup

In general, press the arrow keys to highlight items, <Enter> to select, the <PgUp> and <PgDn> keys to change entries, <F1> for help, and <Esc> to quit.

When you enter the BIOS Setup utility, the *Main Menu* screen will appear on the screen. The Main Menu allows you to select from various setup functions and exit choices.

**Warning:** It is strongly recommended that you avoid making any changes to the chipset defaults.

> These defaults have been carefully chosen by both AMI and your system manufacturer to provide the absolute maximum performance and reliability. Changing the defaults could make the system unstable and crash in some cases.

![](_page_43_Picture_0.jpeg)

## <span id="page-43-0"></span>**4.3 Main Settings**

![](_page_43_Picture_56.jpeg)

![](_page_43_Picture_57.jpeg)

![](_page_44_Picture_0.jpeg)

### <span id="page-44-0"></span>**4.4 Advanced Settings**

This section allows you to configure, improve your system and allows you to set up some system features according to your preference.

![](_page_44_Picture_29.jpeg)

![](_page_45_Picture_0.jpeg)

## <span id="page-45-0"></span>**4.4.1 IDE Configuration**

![](_page_45_Picture_24.jpeg)

## <span id="page-45-1"></span>**4.4.2 ACPI Shutdown Temperature**

![](_page_45_Picture_25.jpeg)

![](_page_46_Picture_0.jpeg)

### <span id="page-46-0"></span>**4.4.3 iSMART Controller**

![](_page_46_Picture_72.jpeg)

![](_page_46_Picture_73.jpeg)

# **IBASE**

## <span id="page-47-0"></span>**4.4.4 Super IO Configuration**

![](_page_47_Picture_43.jpeg)

![](_page_47_Picture_44.jpeg)

![](_page_48_Picture_0.jpeg)

### <span id="page-48-0"></span>**4.4.5 Hardware Monitor**

![](_page_48_Picture_89.jpeg)

![](_page_48_Picture_90.jpeg)

# **IBASE**

## <span id="page-49-0"></span>**4.4.6 CPU Configuration**

![](_page_49_Picture_32.jpeg)

![](_page_49_Picture_33.jpeg)

![](_page_50_Picture_0.jpeg)

## <span id="page-50-0"></span>**4.4.7 SATA Configuration**

![](_page_50_Picture_74.jpeg)

![](_page_50_Picture_75.jpeg)

# **IBASE**

## <span id="page-51-0"></span>**4.4.8 CSM Configuration**

![](_page_51_Picture_31.jpeg)

![](_page_51_Picture_32.jpeg)

## <span id="page-52-0"></span>**4.4.9 USB Configuration**

![](_page_52_Picture_143.jpeg)

![](_page_52_Picture_144.jpeg)

# **IBASE**

## <span id="page-53-0"></span>**4.5 Chipset Settings**

![](_page_53_Picture_34.jpeg)

![](_page_53_Picture_35.jpeg)

![](_page_54_Picture_0.jpeg)

#### <span id="page-54-0"></span>**4.5.1 South Bridge**

#### **4.5.1.1. SATA Configuration**

![](_page_54_Picture_3.jpeg)

![](_page_54_Picture_52.jpeg)

![](_page_54_Picture_53.jpeg)

![](_page_55_Picture_0.jpeg)

### **4.5.1.2. XHCI Controller**

![](_page_55_Picture_45.jpeg)

### <span id="page-55-0"></span>**4.5.2 North Bridge**

![](_page_55_Picture_4.jpeg)

![](_page_55_Picture_46.jpeg)

## <span id="page-56-0"></span>**4.6 Security Settings**

![](_page_56_Picture_41.jpeg)

![](_page_56_Picture_42.jpeg)

![](_page_57_Picture_0.jpeg)

## <span id="page-57-0"></span>**4.7 Boot Settings**

![](_page_57_Picture_86.jpeg)

![](_page_57_Picture_87.jpeg)

![](_page_58_Picture_0.jpeg)

### <span id="page-58-0"></span>**4.8 Save & Exit Settings**

![](_page_58_Picture_122.jpeg)

![](_page_58_Picture_123.jpeg)

# <span id="page-59-0"></span>**Appendix**

This section provides the mapping addresses of peripheral devices and the sample code of watchdog timer configuration.

- I/O Port Address Map
- Interrupt Request Lines (IRQ)
- Digital I/O Sample Code
- Watchdog Timer Configuration

![](_page_59_Picture_6.jpeg)

### <span id="page-60-0"></span>**A. I/O Port Address Map**

Each peripheral device in the system is assigned a set of I/O port addresses which also becomes the identity of the device. The following table lists the I/O port addresses used.

![](_page_60_Picture_170.jpeg)

![](_page_61_Picture_172.jpeg)

![](_page_62_Picture_48.jpeg)

### <span id="page-63-0"></span>**B. Interrupt Request Lines (IRQ)**

Peripheral devices use interrupt request lines to notify CPU for the service required. The following table shows the IRQ used by the devices on board.

![](_page_63_Picture_166.jpeg)

### <span id="page-64-0"></span>**C. Watchdog Timer Configuration**

The Watchdog Timer (WDT) is used to generate a variety of output signals after a user programmable count. The WDT is suitable for the use in the prevention of system lock-up, such as when software becomes trapped in a deadlock. Under these sorts of circumstances, the timer will count to zero and the selected outputs will be driven.

Under normal circumstance, you will need to restart the WDT at regular intervals before the timer counts to zero.

#### **Sample Code:**

```
//---------------------------------------------------------------------------
//
// THIS CODE AND INFORMATION IS PROVIDED "AS IS" WITHOUT WARRANTY OF ANY
// KIND, EITHER EXPRESSED OR IMPLIED, INCLUDING BUT NOT LIMITED TO THE
// IMPLIED WARRANTIES OF MERCHANTABILITY AND/OR FITNESS FOR A PARTICULAR
// PURPOSE.
//
//---------------------------------------------------------------------------
#include <dos.h>
#include <conio.h>
#include <stdio.h>
#include <stdlib.h>
#include "F81866.H"
//---------------------------------------------------------------------------
int main (int argc, char *argv[]); void EnableWDT(int);
void DisableWDT(void);
//---------------------------------------------------------------------------
int main (int argc, char *argv[])
{
unsigned char bBuf; unsigned char bTime; char **endptr;
char SIO;
printf("Fintek 81866 watch dog program\n"); SIO = Init_F81866();
if (SIO == 0){
printf("Can not detect Fintek 81866, program abort.\n"); return(1);
\frac{1}{i} (SIO == 0)
if (\text{arac} != 2){
printf(" Parameter incorrect!!\n"); return (1);
}
bTime = strtol (argv[1], endptr, 10);printf("System will reset after %d seconds\n", bTime);
if (bTime)
{ EnableWDT(bTime); } else
{ DisableWDT(); } return 0;
}
```
# **IBASE**

```
//---------------------------------------------------------------------------
void EnableWDT(int interval)
{
unsigned char bBuf;
bBuf = Get F81866 Reg(0x2B); bBuf &= (-0x20);
Set_F81866_Reg(0x2B, bBuf); //Enable WDTO
Set_F81866_LD(0x07); //switch to logic device 7
Set_F81866_Reg(0x30, 0x01); //enable timer
bBuf = Get F81866 Reg(0xF5); bBuf &= (-0x0F);
bBuf = 0x52;
Set F81866 Reg(0xF5, bBuf); //count mode is second Set F81866 Reg(0xF6,
interval); //set timer
bBuf = Get F81866 Reg(0xFA); bBuf |= 0x01;
Set_F81866_Reg(0xFA, bBuf); //enable WDTO output
bBuf = Get F81866 Reg(0xF5); bBuf = 0x20;
Set_F81866_Reg(0xF5, bBuf); //start counting
}
//---------------------------------------------------------------------------
void DisableWDT(void)
{
unsigned char bBuf;
Set F81866 LD(0x07); //switch to logic device 7 bBuf = Get F81866 Reg(0xFA);
bBuf &= \sim0x01;
Set_F81866_Reg(0xFA, bBuf); //disable WDTO output
bBuf = Get_F81866_Reg(0xF5); bBuf &= ~0x20;
bBuf = 0x40;
Set_F81866_Reg(0xF5, bBuf); //disable WDT
}
//---------------------------------------------------------------------------
```

```
//---------------------------------------------------------------------------
//
// THIS CODE AND INFORMATION IS PROVIDED "AS IS" WITHOUT WARRANTY OF ANY
// KIND, EITHER EXPRESSED OR IMPLIED, INCLUDING BUT NOT LIMITED TO THE
// IMPLIED WARRANTIES OF MERCHANTABILITY AND/OR FITNESS FOR A PARTICULAR
// PURPOSE.
//
//---------------------------------------------------------------------------
#include "F81866.H"
#include <dos.h>
//---------------------------------------------------------------------------
unsigned int F81866_BASE; void Unlock_F81866 (void); void Lock_F81866 (void);
//---------------------------------------------------------------------------
unsigned int Init_F81866(void)
{
unsigned int result; unsigned char ucDid;
F81866 BASE = 0x4E;
result = F81866 BASE;
ucDid = Get F81866 Reg(0x20);
if (ucDid == 0x07) //Fintek 81866
{ goto Init_Finish; }
F81866 BASE = 0x2E;
result = F81866 BASE;
ucDid = Get F81866 Reg(0x20);
if (ucDid == 0x07) //Fintek 81866
{ goto Init_Finish; }
F81866 BASE = 0x00;
result = F81866 BASE;
Init_Finish:
return (result);
}
//---------------------------------------------------------------------------
void Unlock_F81866 (void)
{
outportb(F81866_INDEX_PORT, F81866_UNLOCK); outportb(F81866_INDEX_PORT,
F81866_UNLOCK);
}
//---------------------------------------------------------------------------
void Lock_F81866 (void)
{
outportb(F81866_INDEX_PORT, F81866_LOCK);
}
//---------------------------------------------------------------------------
void Set_F81866_LD( unsigned char LD)
{
Unlock_F81866();
outportb(F81866_INDEX_PORT, F81866_REG_LD);
outportb(F81866_DATA_PORT, LD); Lock_F81866();
```
# **IBASE**

} //-------------------------------------------------------------------------- void Set\_F81866\_Reg( unsigned char REG, unsigned char DATA) { Unlock\_F81866(); outportb(F81866\_INDEX\_PORT, REG); outportb(F81866\_DATA\_PORT, DATA); Lock F81866(); } //-------------------------------------------------------------------------- unsigned char Get\_F81866\_Reg(unsigned char REG) { unsigned char Result; Unlock F81866(); outportb(F81866\_INDEX\_PORT, REG); Result = inportb(F81866\_DATA\_PORT); Lock F81866(); return Result; } //---------------------------------------------------------------------------

//--------------------------------------------------------------------------- // // THIS CODE AND INFORMATION IS PROVIDED "AS IS" WITHOUT WARRANTY OF ANY // KIND, EITHER EXPRESSED OR IMPLIED, INCLUDING BUT NOT LIMITED TO THE // IMPLIED WARRANTIES OF MERCHANTABILITY AND/OR FITNESS FOR A PARTICULAR // PURPOSE. // //--------------------------------------------------------------------------- #ifndef F81866\_H #define F81866\_H 1 //--------------------------------------------------------------------------- #defineF81866\_INDEX\_PORT (F81866\_BASE) #defineF81866\_DATA\_PORT (F81866\_BASE+1) //--------------------------------------------------------------------------- #defineF81866\_REG\_LD 0x07 //--------------------------------------------------------------------------- #define F81866\_UNLOCK 0x87 #defineF81866\_LOCK 0xAA //-------------------------------------------------------------------------- unsigned int Init\_F81866(void); void Set\_F81866\_LD( unsigned char); void Set\_F81866\_Reg( unsigned char, unsigned char); unsigned char Get\_F81866\_Reg( unsigned char); //---------------------------------------------------------------------------

#endif // F81866\_H